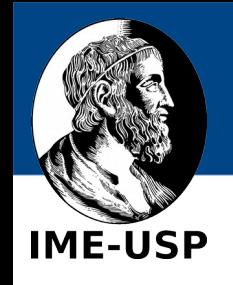

# **SPYDER**

# um "ambiente de desenvolvimento integrado" (IDE\*) para Python

Prof. Carlos Hitoshi Morimoto DCC – IME – USP Março, 2016

\* IDE = Integrated Development Environment

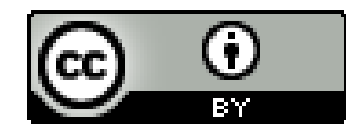

Esta obra está licenciada com uma licença Create Commons Atribuição 4.0 Internacional. Para ver uma cópia da licensa visite: http://creativecommons.org/licenses/by/4.0/.

IME - USP

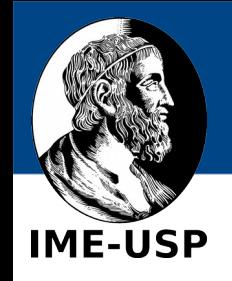

Embora não 100% necessário, recomendamos que você já tenha alguma experiência com Python para entender melhor essa aula. Para isso, antes de prosseguir faça os exercícios online das aulas 1 a 5 em:

[Aulas de Introdução à Computação em Python](https://panda.ime.usp.br/aulasPython/static/aulasPython)

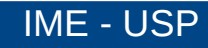

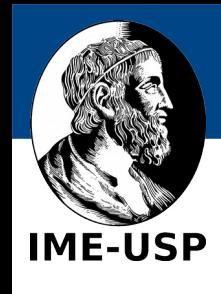

- O desenvolvimento de um programa requer o uso de várias ferramentas como:
	- um "editor de texto" para escrever o programa fonte
	- um "interpretador Python" para "rodar" o programa
	- um "terminal" onde o programa é "rodado" e permite a entrada e saída dos dados
	- um "depurador de programas", que te ajuda a encontrar erros
	- etc.
- O IDE (Spyder) permite que você trabalhe em um só ambiente e não fique trocando (entrando e saindo) de uma ferramenta para outra.
- Outros possíveis ambientes gratuitos para o desenvolvimento de programas em Python são o IDLE e o Eclipse (usando PyDev)

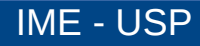

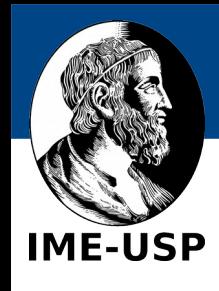

• O spyder vem com o Anaconda

<https://www.continuum.io/downloads>

se você já instalou o Anaconda, pode prosseguir. Caso contrário, lembre-se de instalar a versão para o Python 3.x

• Há também outras formas de instalar <https://pythonhosted.org/spyder/installation.htm>l

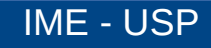

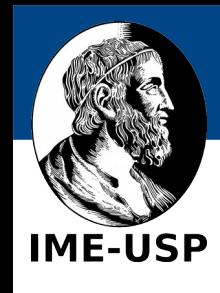

• Em vários sistemas operacionais como Windows, OS X, e Linux, você pode chamar o spyder de um terminal como abaixo:

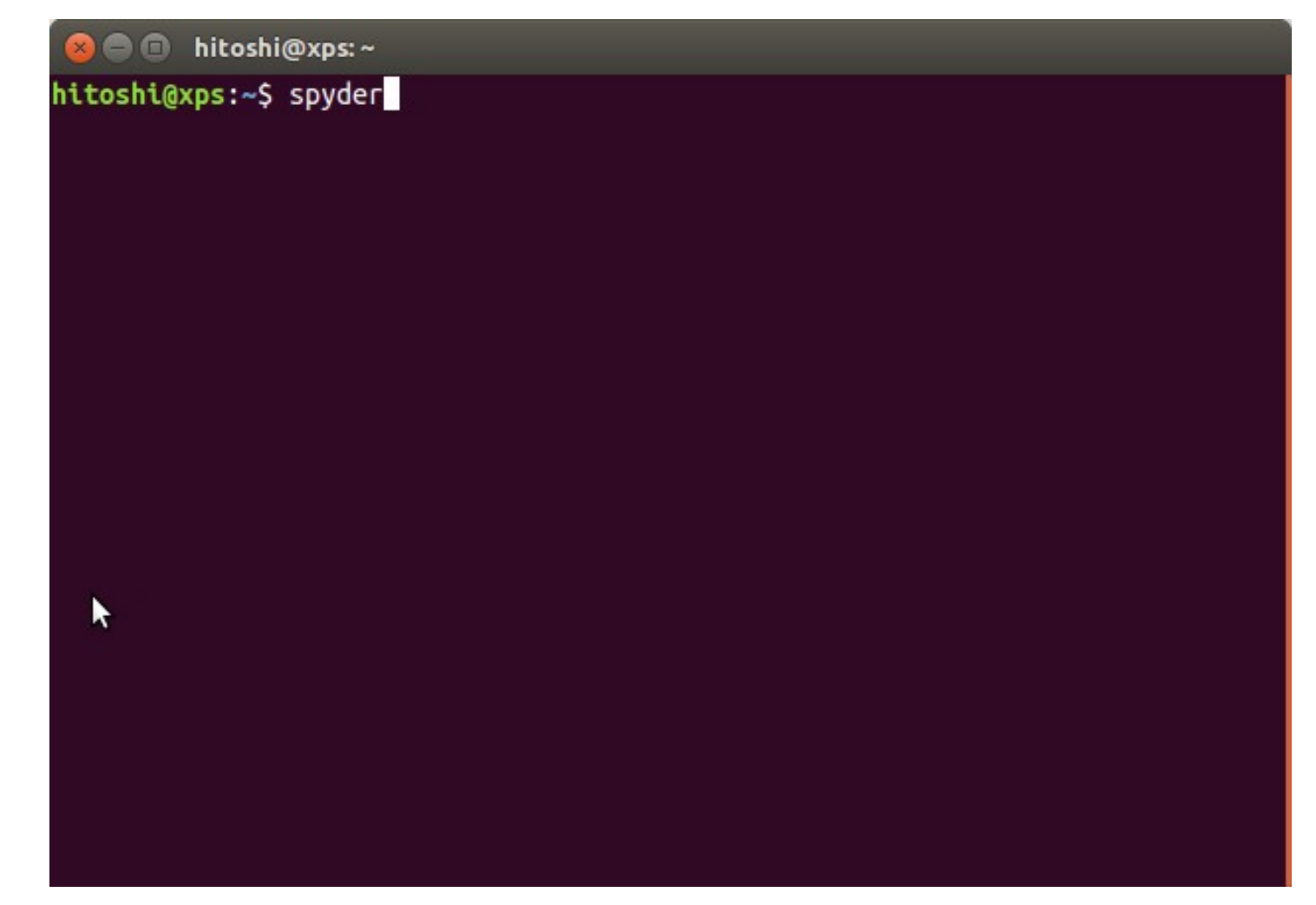

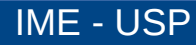

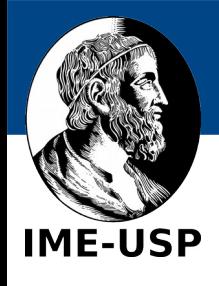

# **Tela inicial do spyder**

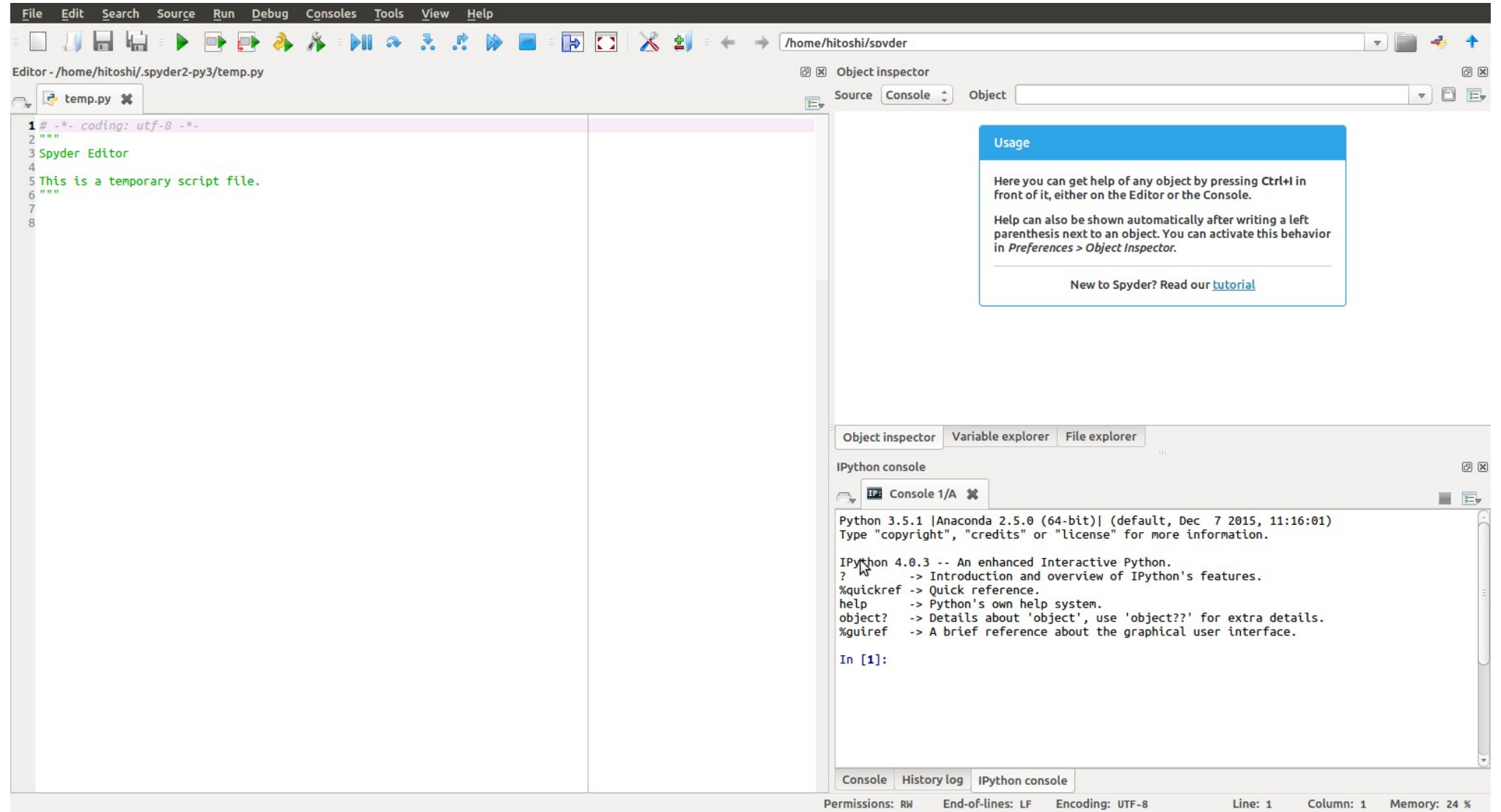

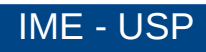

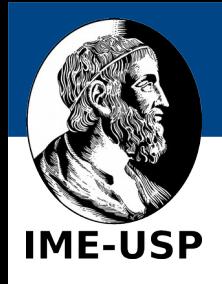

#### Barra de Ferramentas

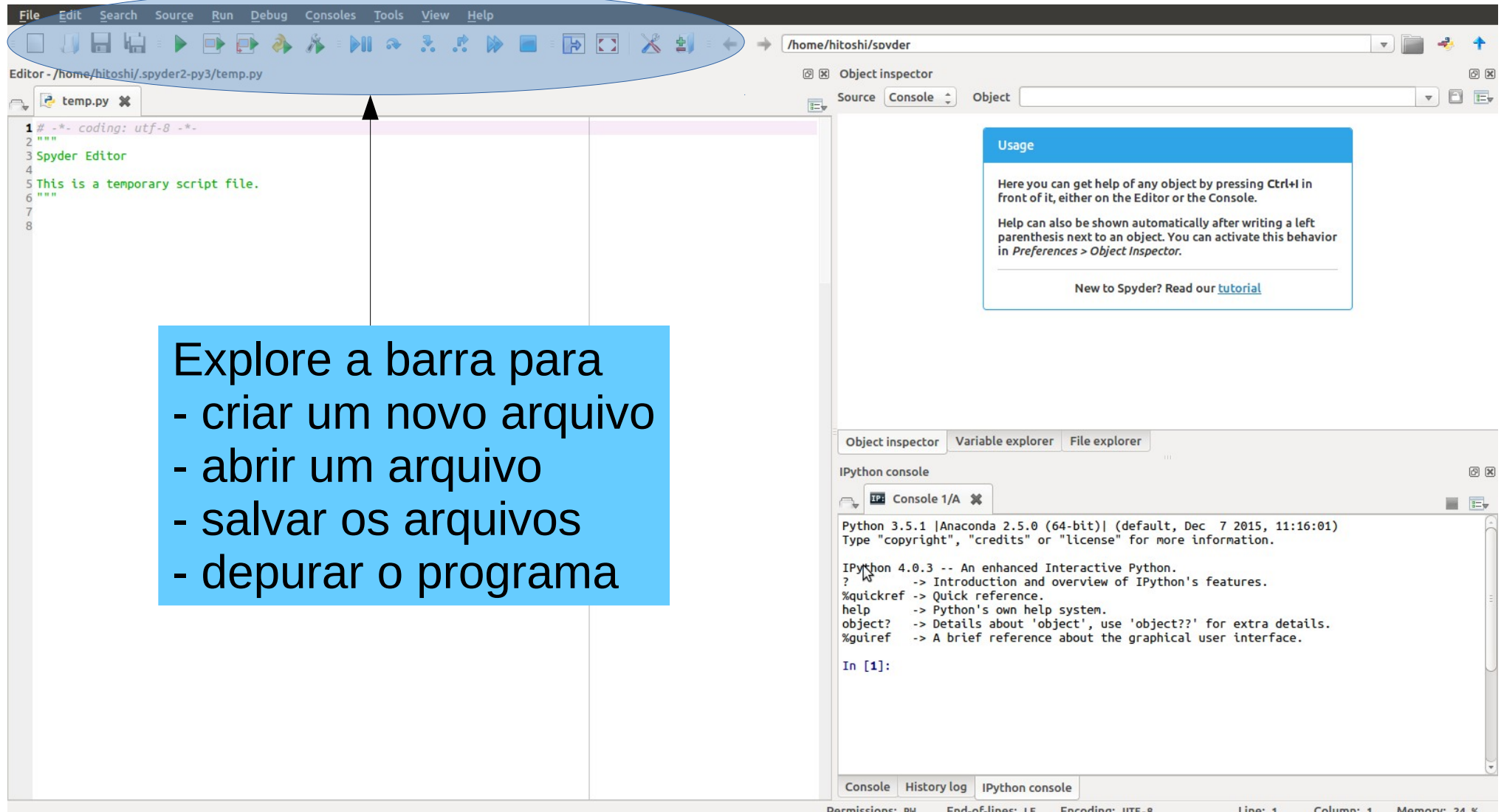

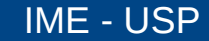

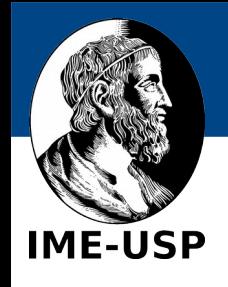

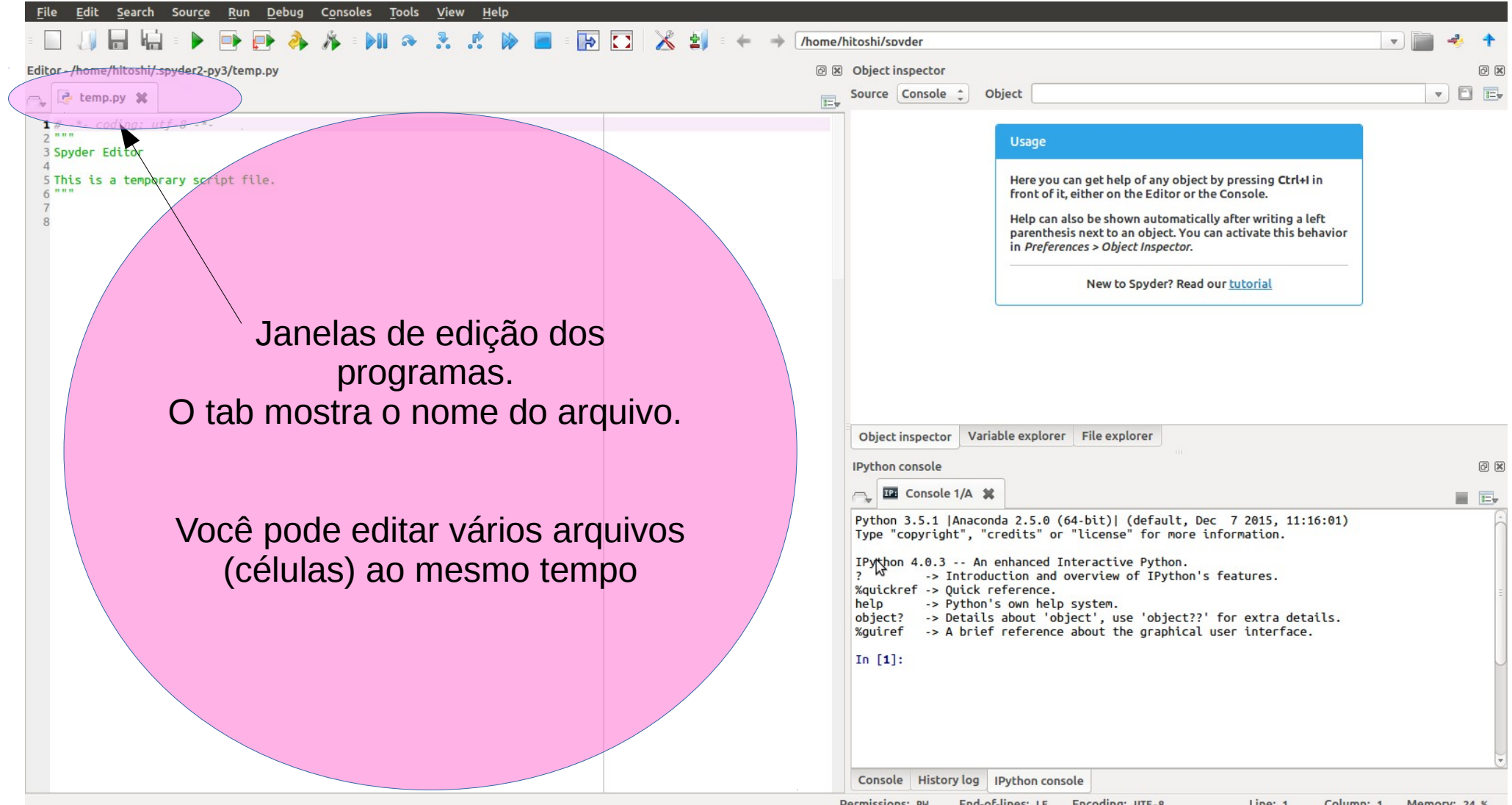

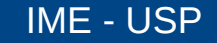

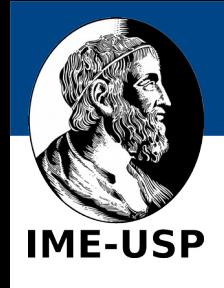

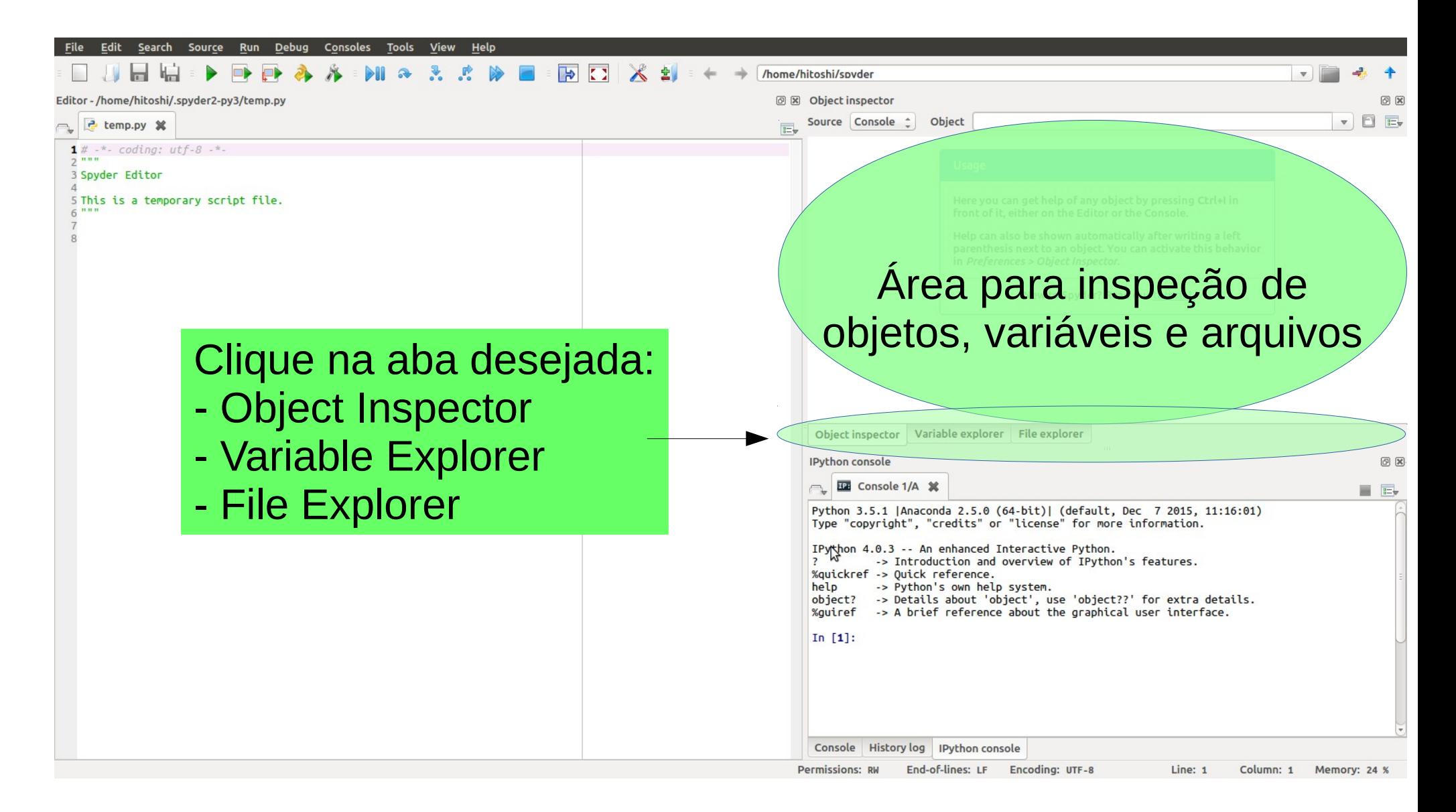

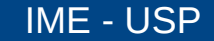

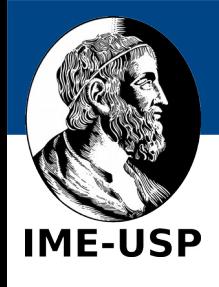

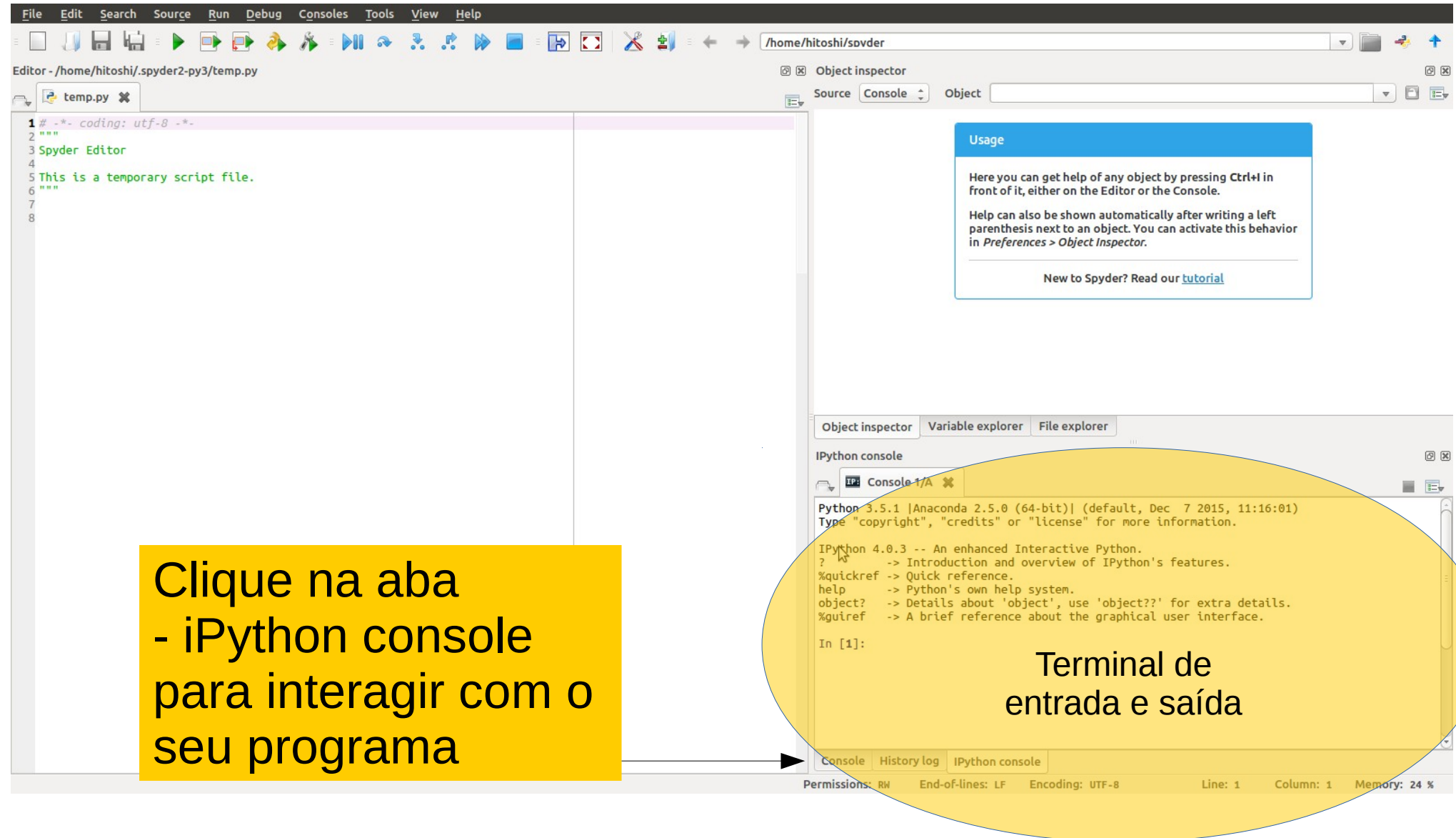

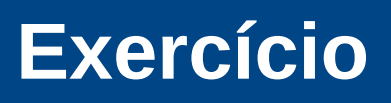

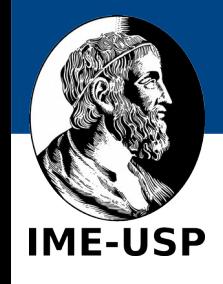

• Para aprender a usar o spyder, vamos fazer o exercício da aula 6 sobre funções contida em:

<https://panda.ime.usp.br/aulasPython/static/aulasPython>

- Antes de continuar:
	- use o seu navegador para abrir a página da aula:

<https://panda.ime.usp.br/aulasPython/static/aulasPython/aula06.html>

- abra o spyder e crie um novo arquivo, por exemplo, com o nome "funcoes.py"
- para criar o arquivo, você pode também clicar no menu

file  $\rightarrow$  new file (ou simplesmente Ctrl N)

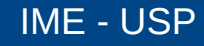

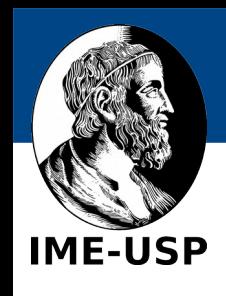

#### **Edite o seu programa**

- Na janela de edição escreva o seu programa.
- Você pode baixar uma solução de

[https://panda.ime.usp.br/aulasPython/static/au](https://panda.ime.usp.br/aulasPython/static/aulasPython/exercicios/ex64.html) [lasPython/exercicios/ex64.html](https://panda.ime.usp.br/aulasPython/static/aulasPython/exercicios/ex64.html)

• Salve o programa

file  $\rightarrow$  save (ou Ctrl+S)

- Execute o programa
	- run  $\rightarrow$  run (ou F5)

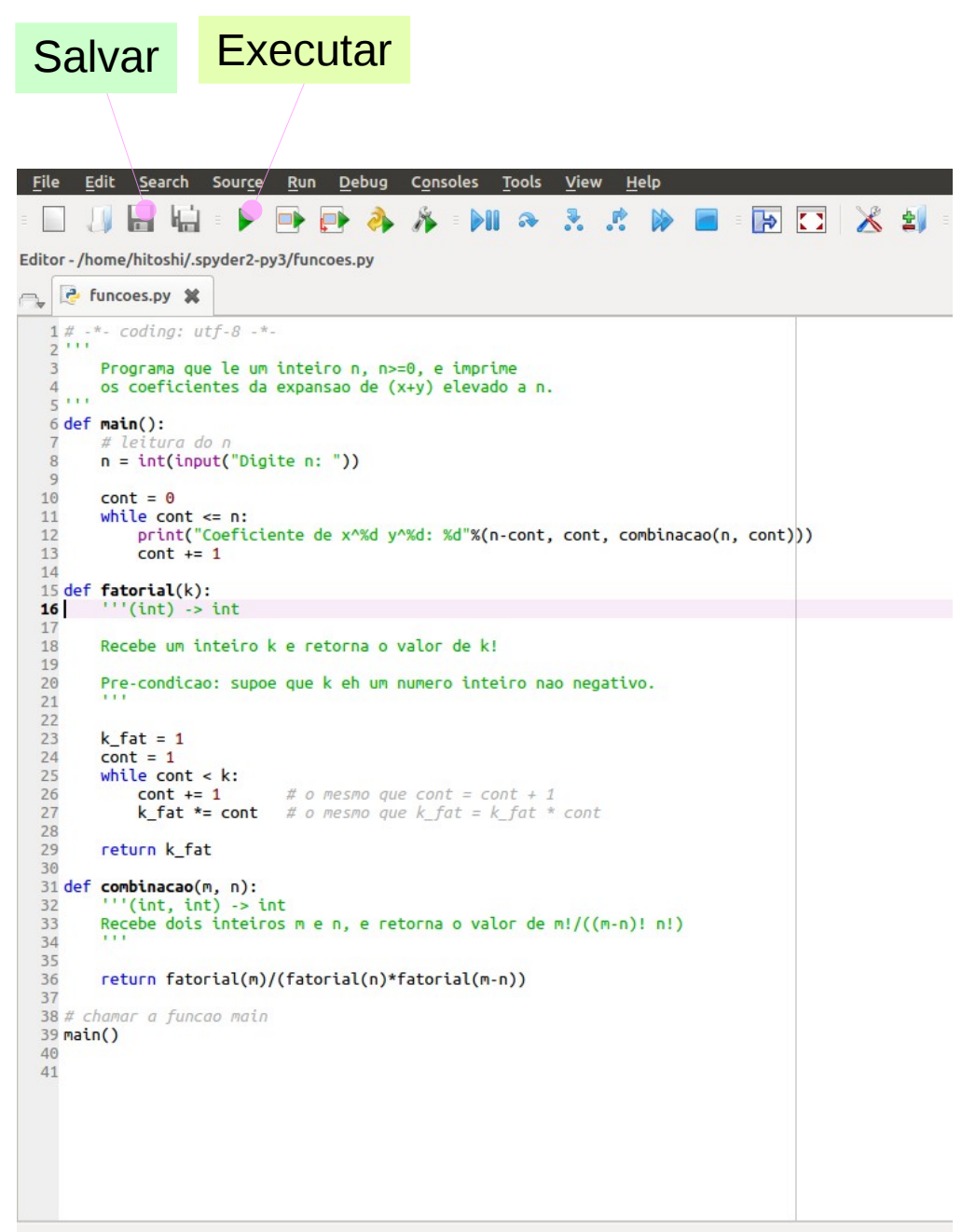

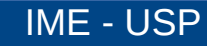

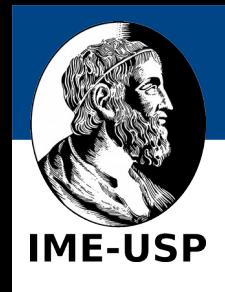

#### **Execute o programa**

- Ao executar o programa, você precisa escolher se ele deve deve ser executado:
	- no console (terminal) atual, ou
	- em um novo terminal dedicado.
- Durante o desenvolvimento do programa, execute no console atual, pois facilita o teste.

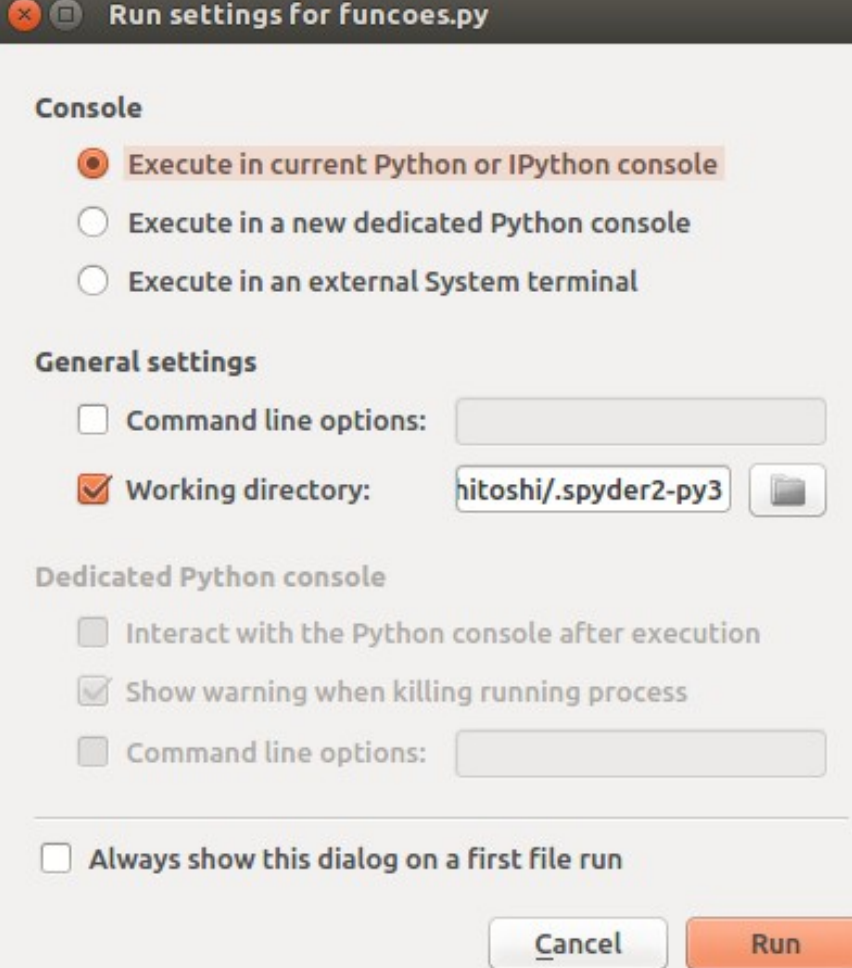

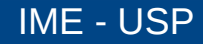

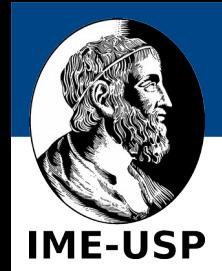

- na janela do console, digite o valor de n desejado (por exemplo, 5) e veja a saída do programa.
	- No próprio console, você pode explorar as demais funções, como fatorial(3).

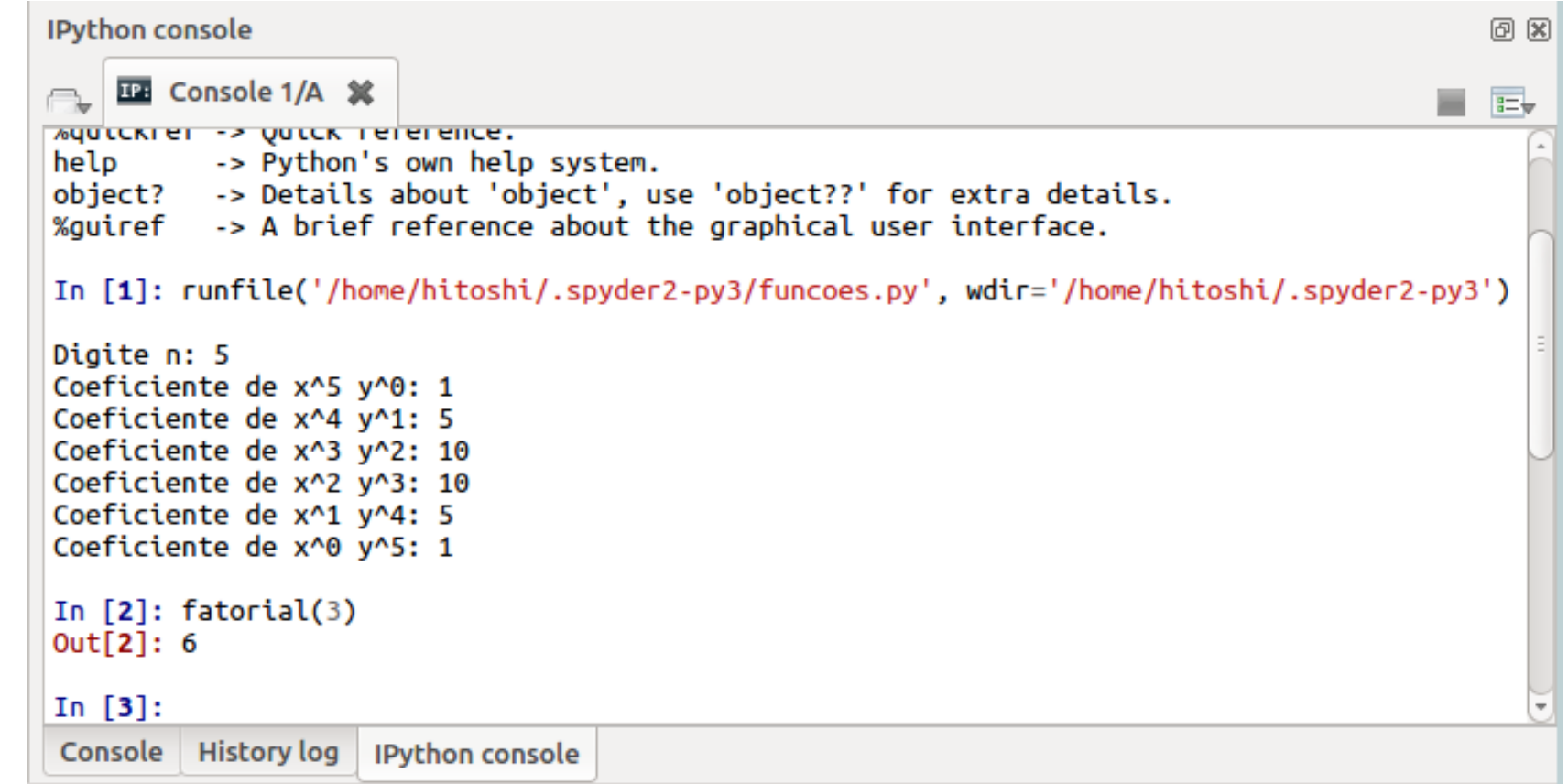

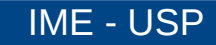

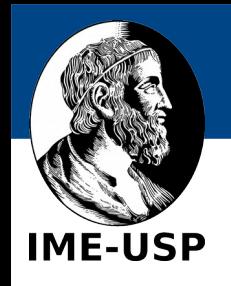

#### **Mas antes de entregar um exercício...**

• Certifique-se que o seu exercício rode independentemente do estado do seu console. Para isso clique em:

run  $\rightarrow$  configure (ou F6)

• e execute o programa em um novo console, como mostrado na figura ao lado.

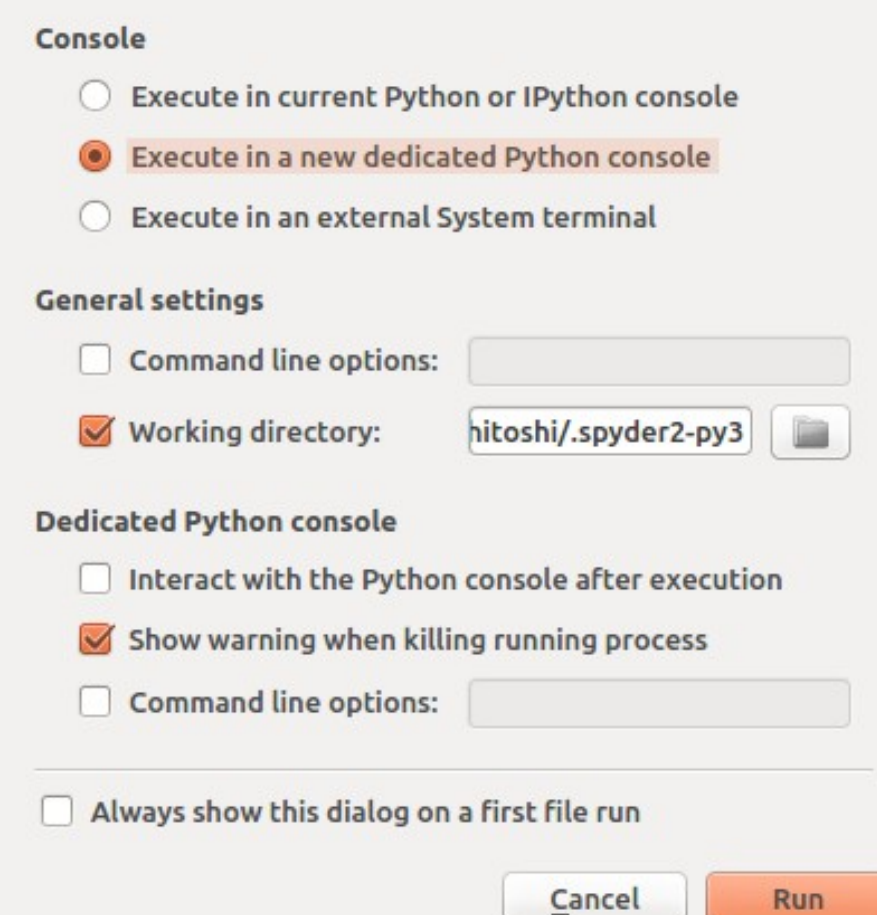

**Run settings for funcoes.py** 

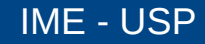

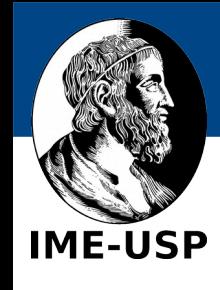

## **Próximos passos**

• Explore as áreas de inspeção. Por exemplo, clique na aba "object" inspector" e na linha "object" clique o nome de uma função do Python:

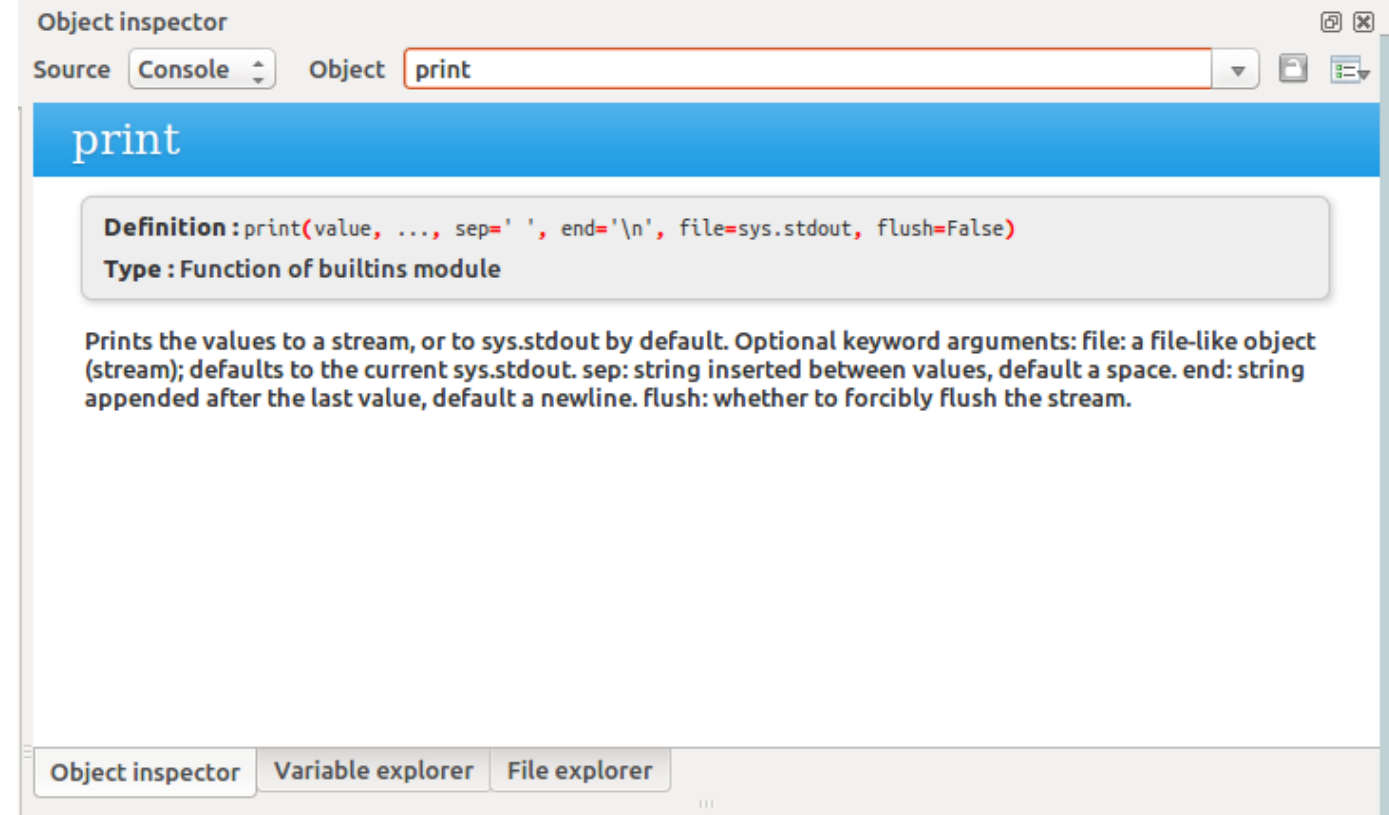

Experimente mudar os parâmetros **sep** e **end** para ver o que acontece. Por exemplo: print("ola", "mundo", sep="", end="")

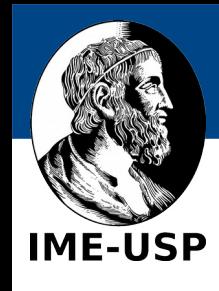

- Experimente também os recursos de depuração (Debug)
	- coloque "breakpoints" (pontos de parada) em seu programa. Por exemplo dentro de uma função. para isso:
		- clique em uma linha e aperte F12. A linha deve receber um ponto vermelho. Apertando F12 novamente, o breakpoint é desligado.
	- clique na aba de "variable explorer" para ver o conteúdo da variáveis
	- clique no botão "Debug file" na barra de ferramentas (Ctrl+F5)
	- você pode rodar linha a linha (Ctrl+F10)
		- observe que, a cada linha executada, o valor das variáveis e atualizado automaticamente
	- ou rodar até o próximo breakpoint (Ctrl+F12)

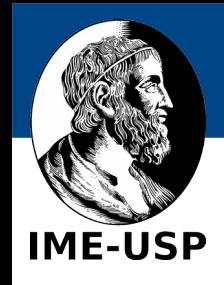

- Consulte a documentação do
	- Python

<https://docs.python.org/3/>

– spyder

<https://pythonhosted.org/spyder/>

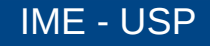